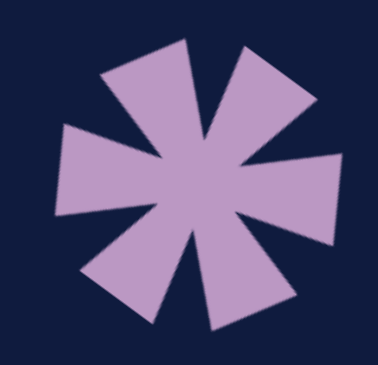

# uninorte en verano

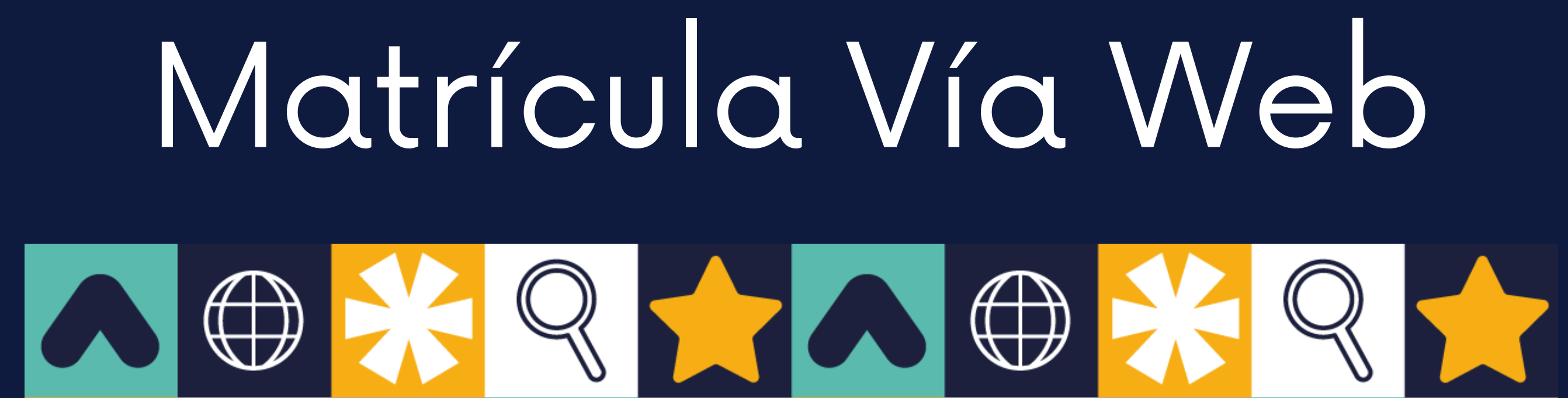

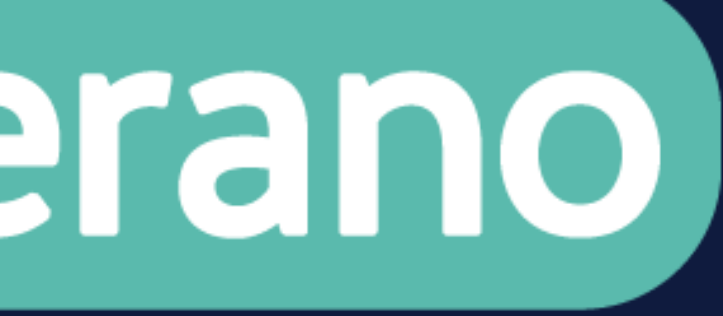

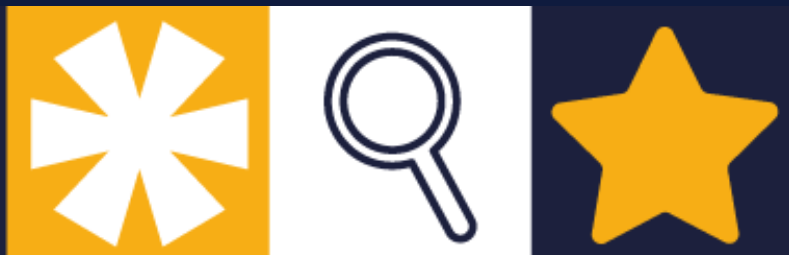

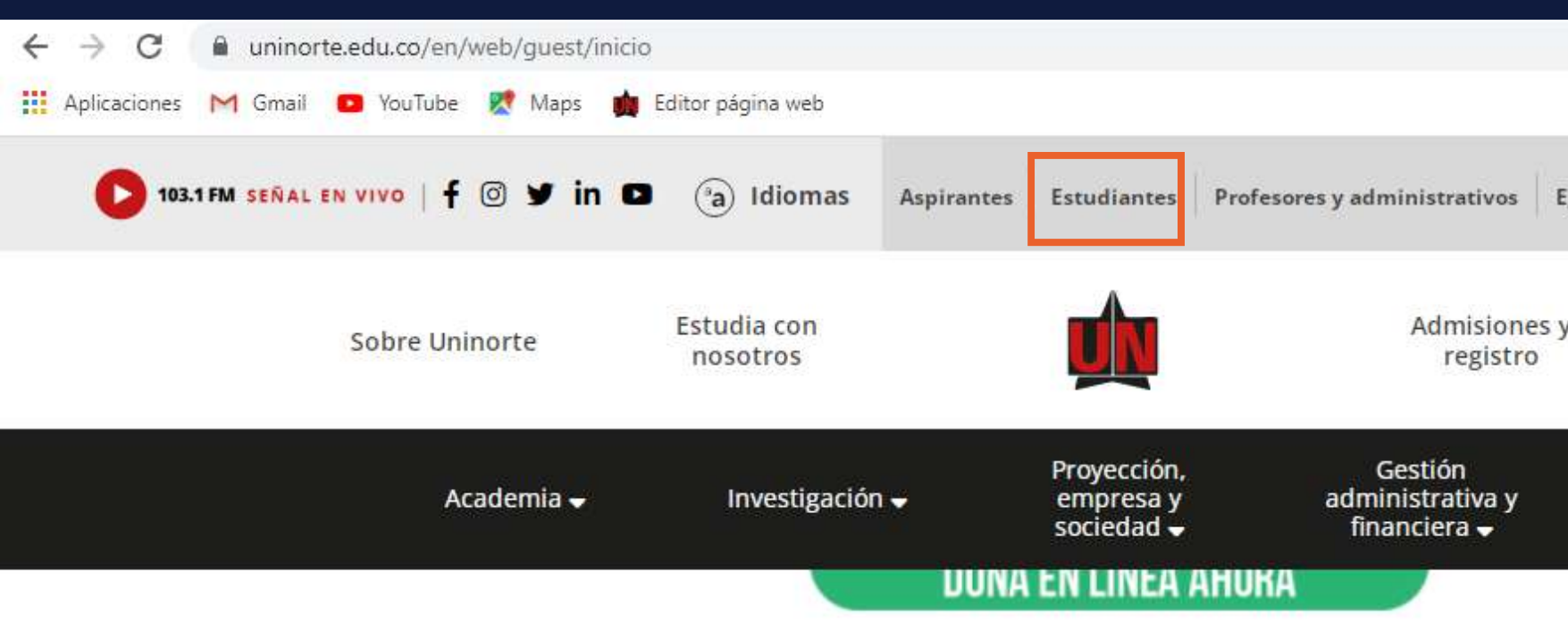

## **NOTICIAS**

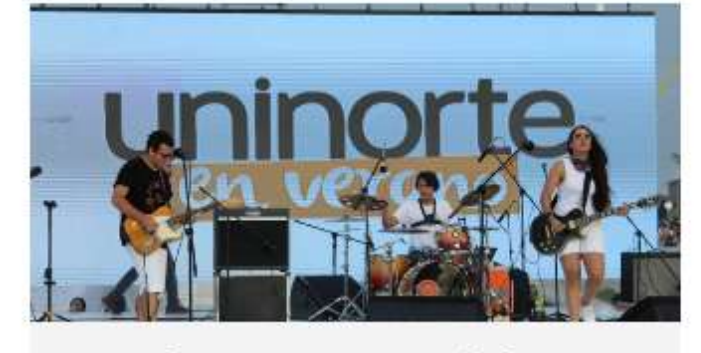

Vive el verano en Uninorte de forma presencial este 2022

Publicado: 2022-05-25

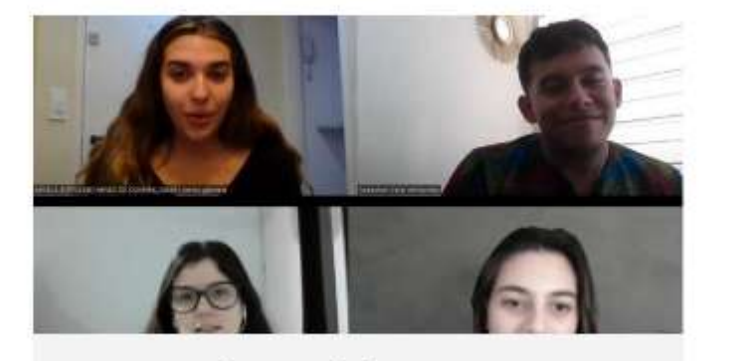

Un aprendizaje colaborativo con estudiantes de la ESPM para el dominio del portugués Publicado: 2022-05-25

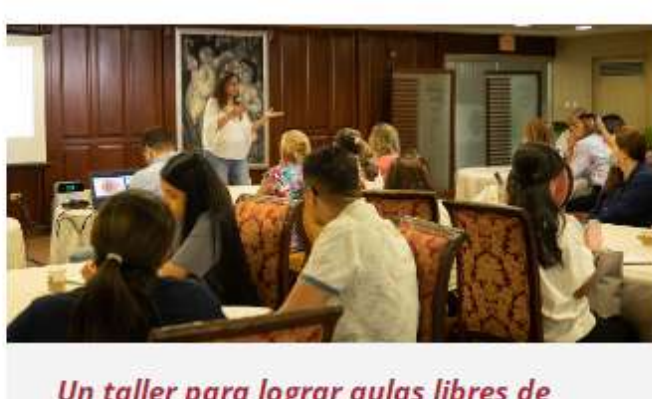

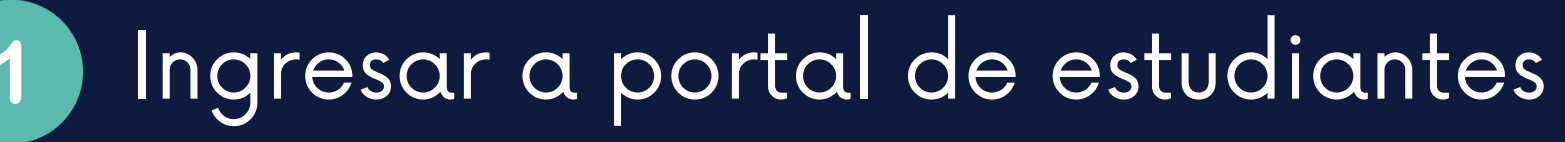

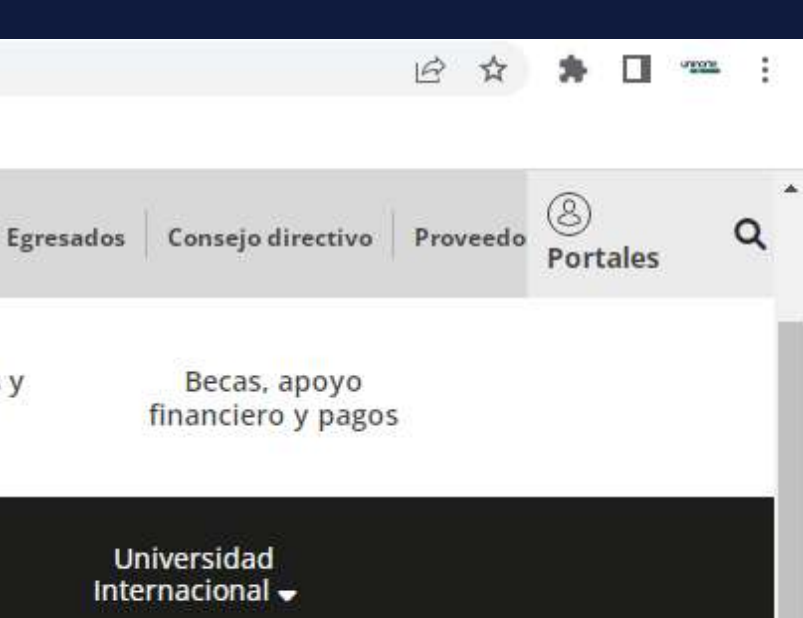

Un taller para lograr aulas libres de 'bullying' en las instituciones educativas

Publicado: 2022-05-25

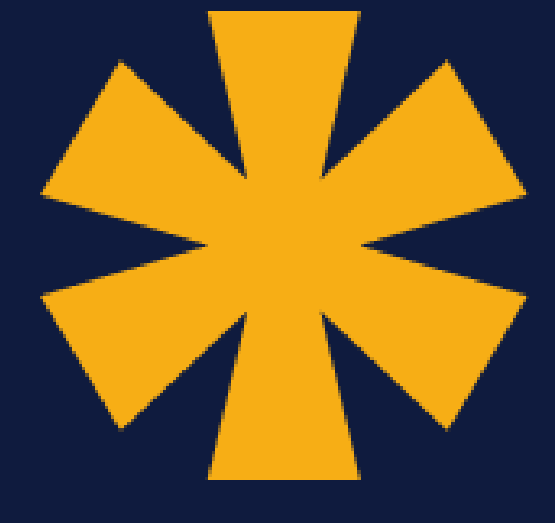

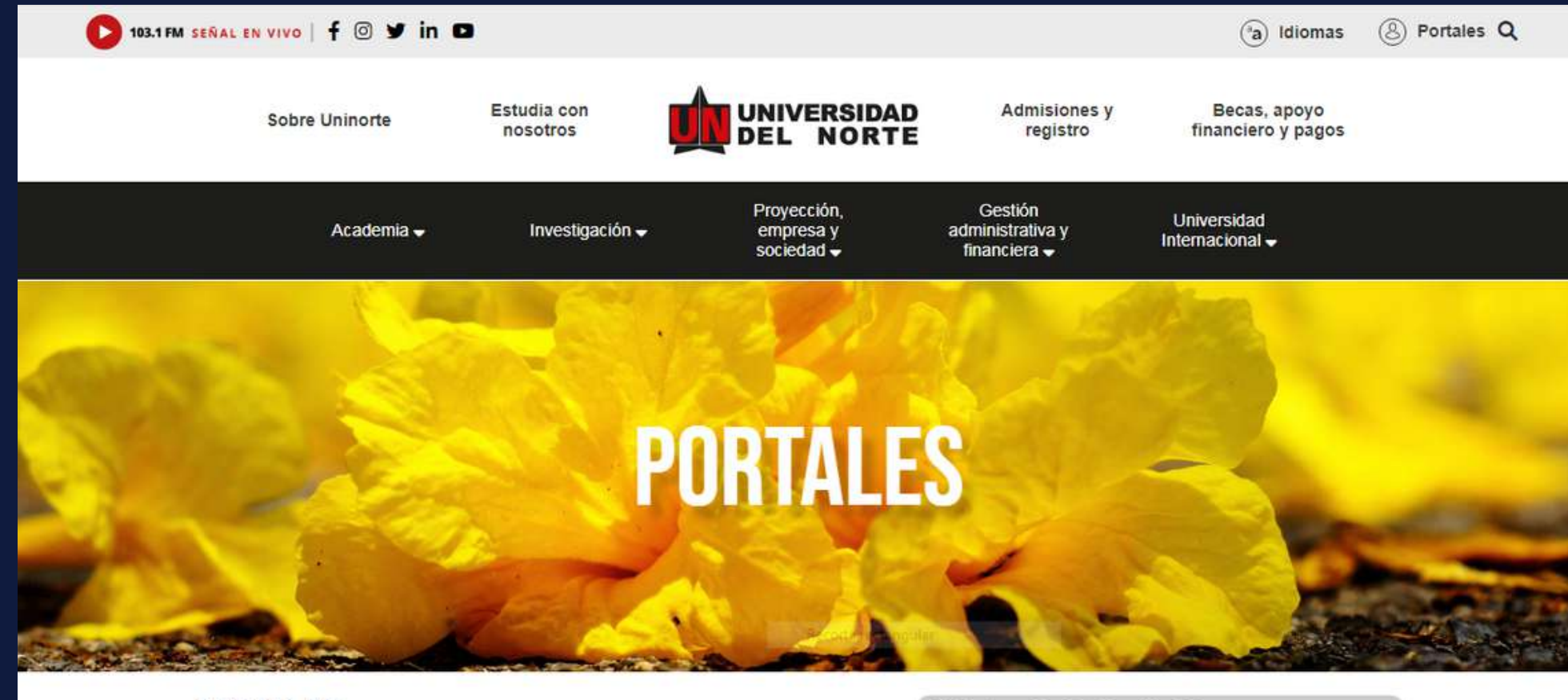

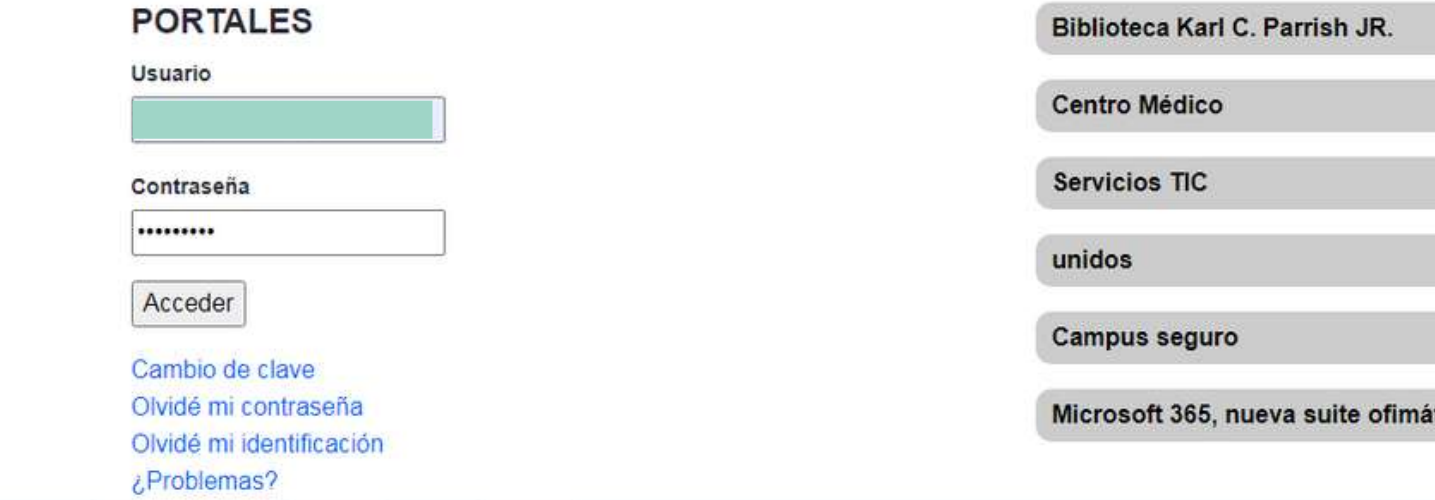

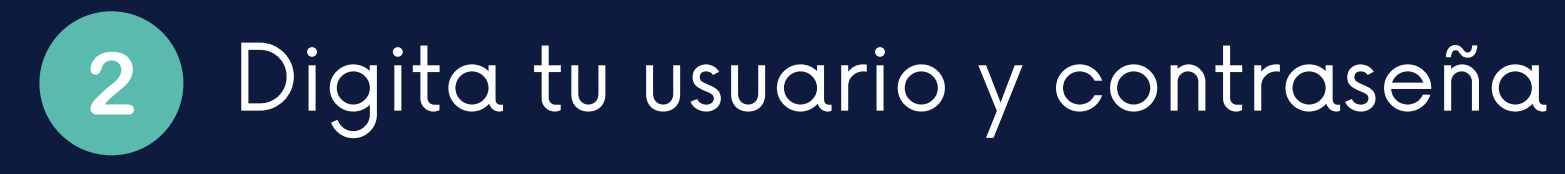

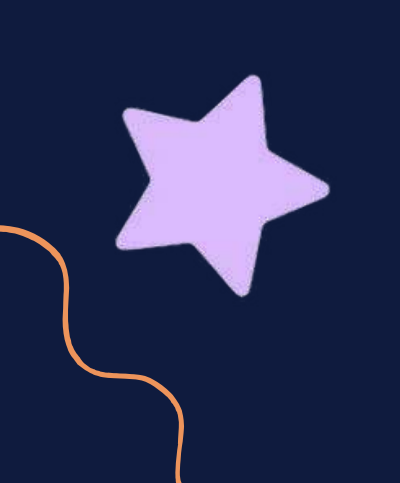

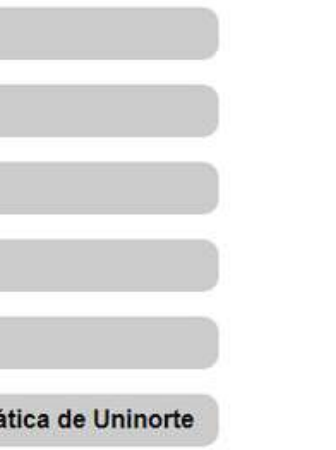

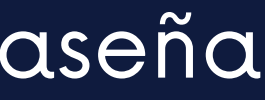

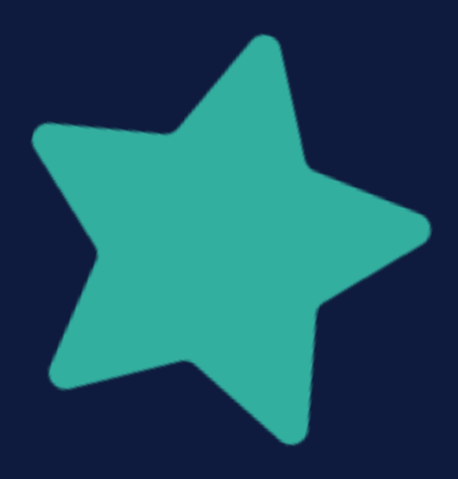

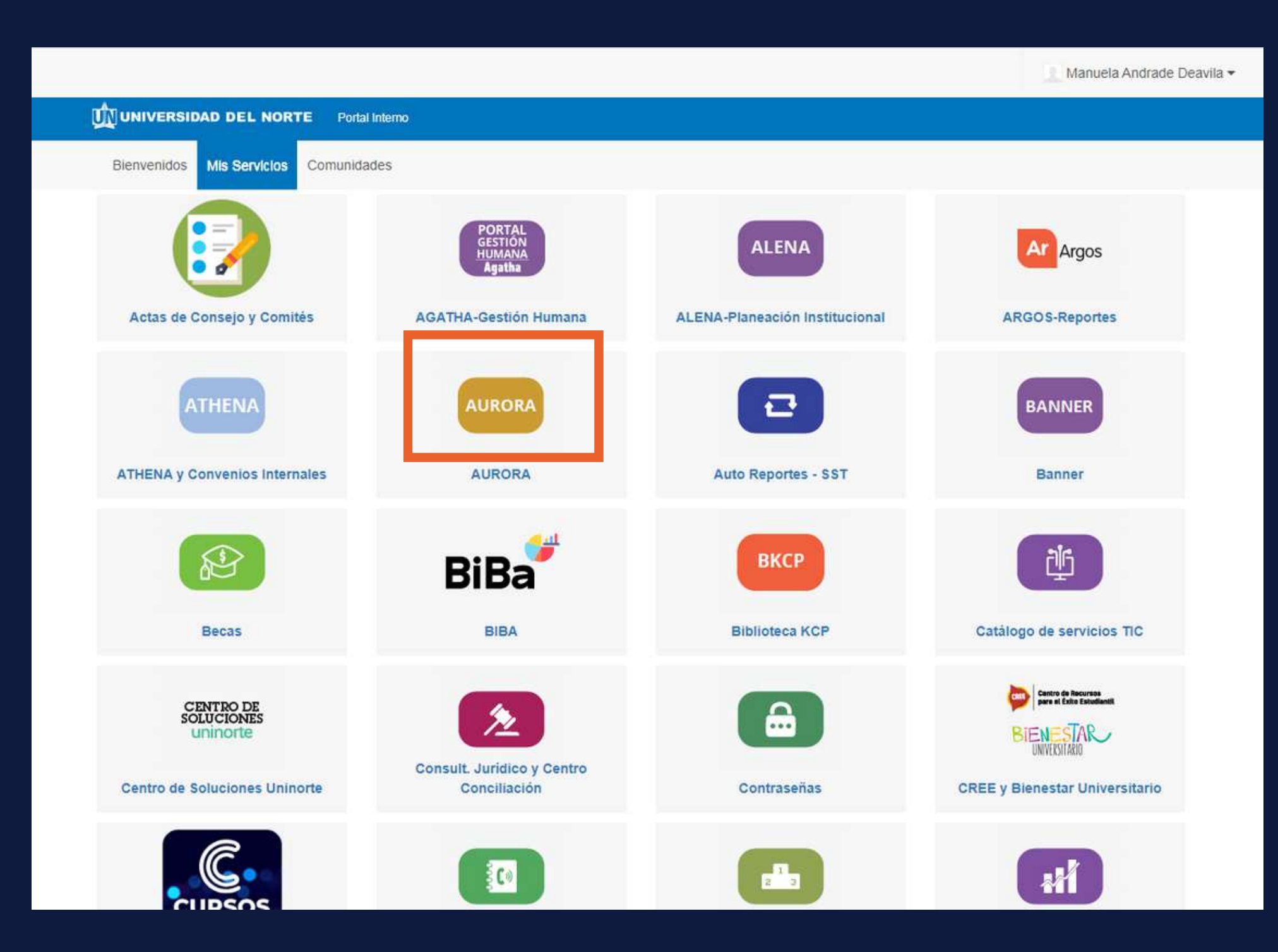

3

# Ingresar a mis servicios

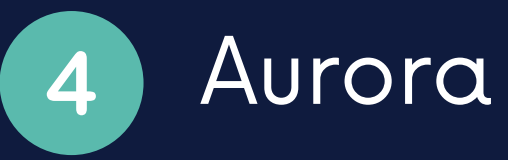

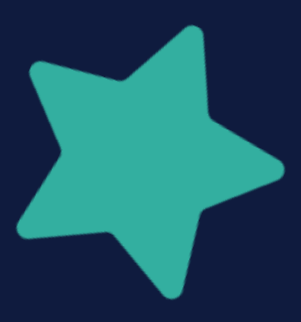

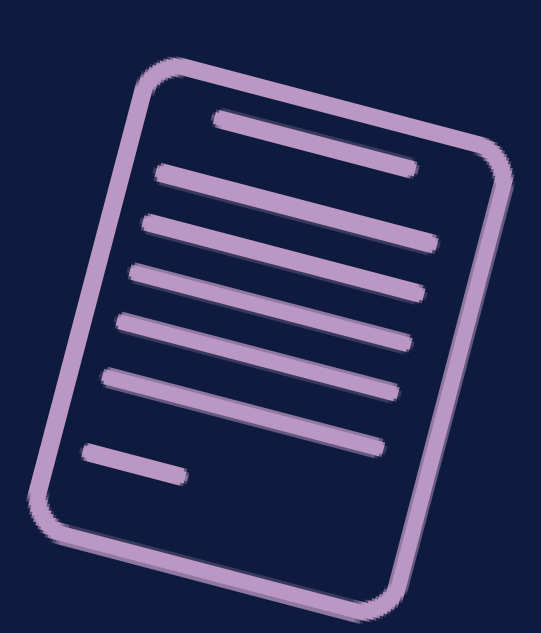

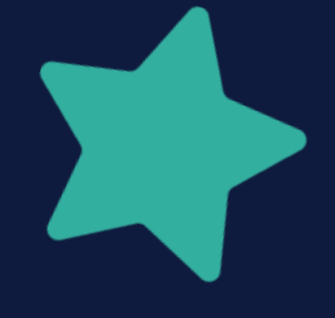

### **UNIVERSIDAD**

 $\widehat{\mathbb{Z}}$ 

### !Bienvenido, Manuela Andrade Deavila, al Sistema de Informa Académico de la Universidad del Norte! Estado Académico: Estudiante Distinguido (ED)

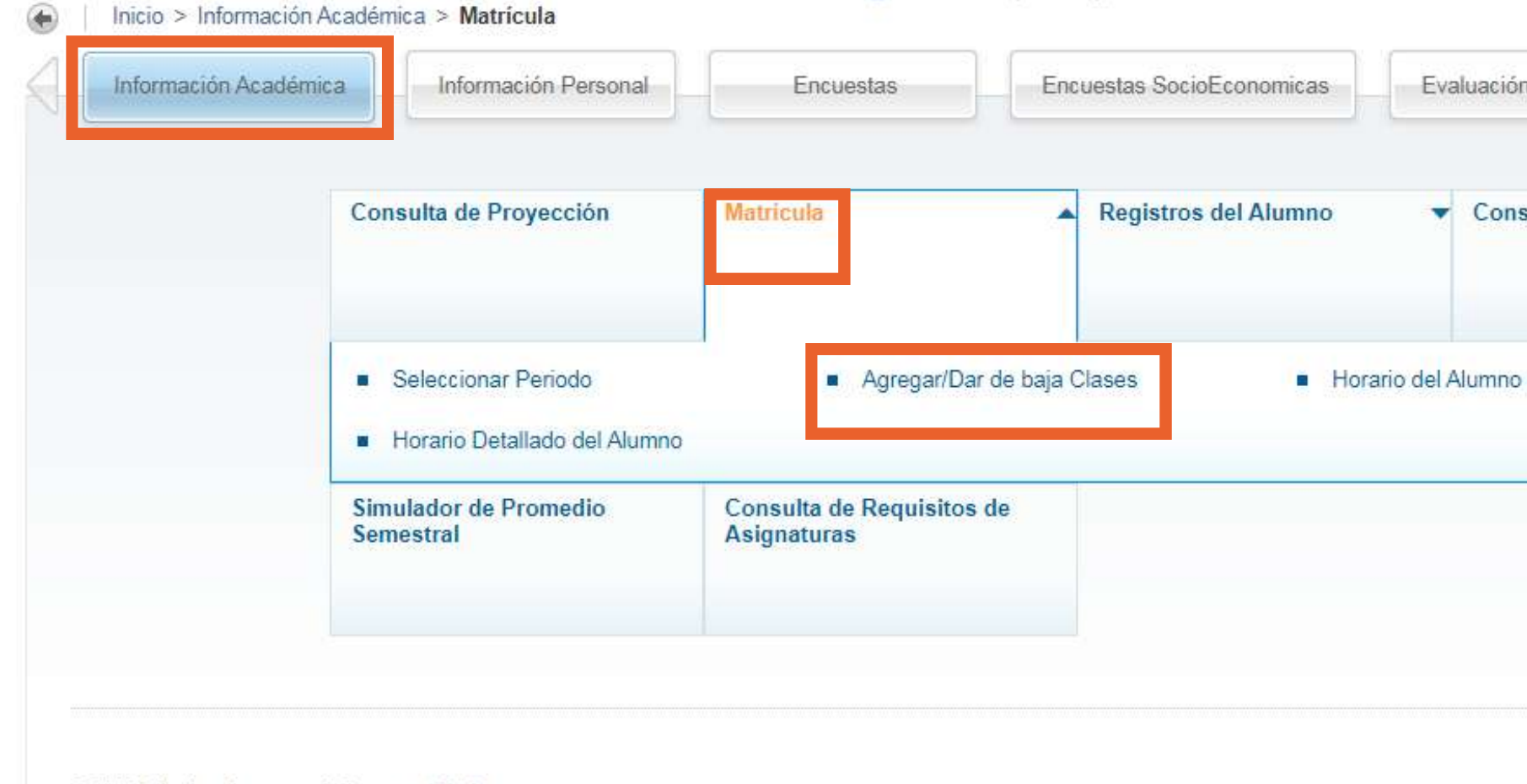

@ 2022 Ellucian Company L.P. y sus afiliados.

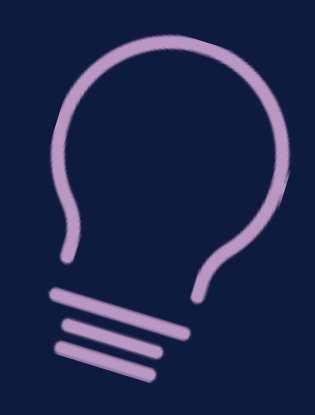

Información Académica 5 Matrícula 6 Agregar/Dar de baja clases

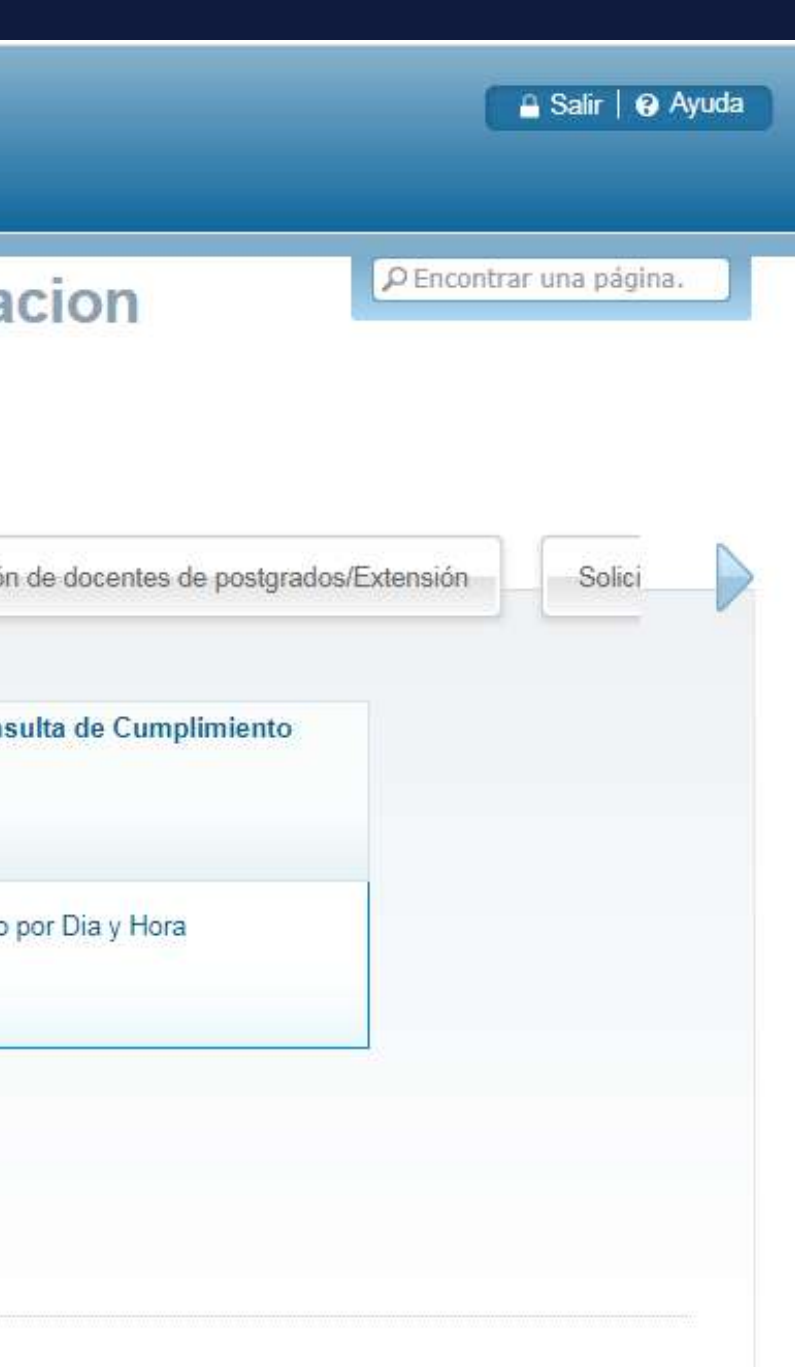

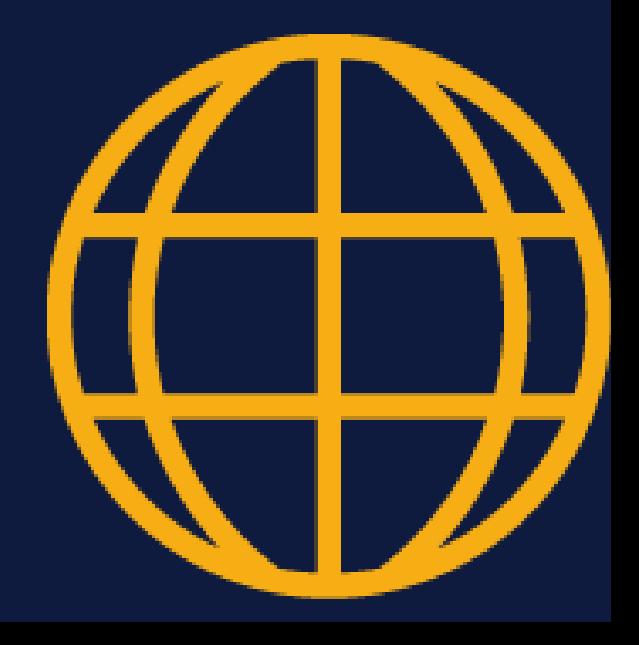

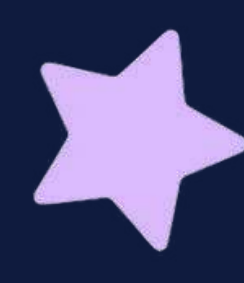

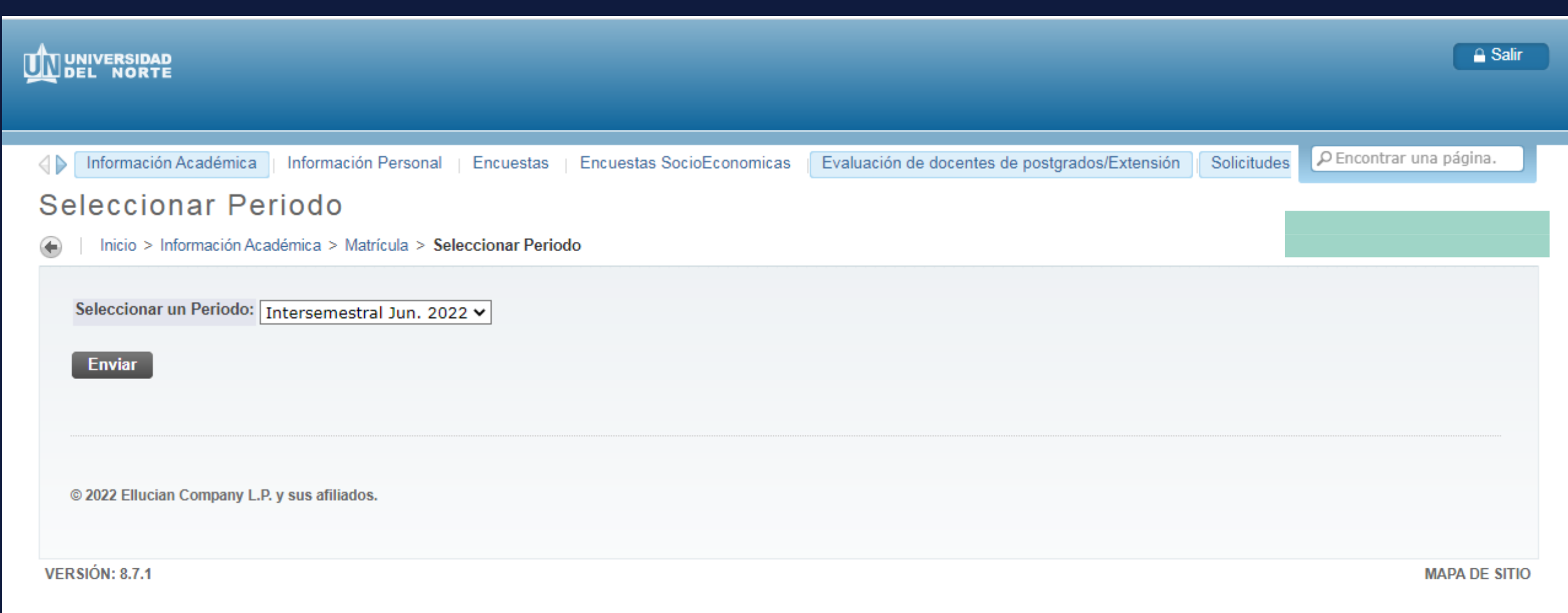

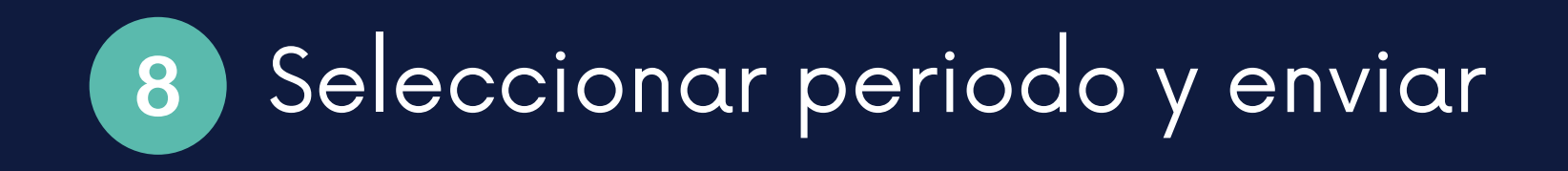

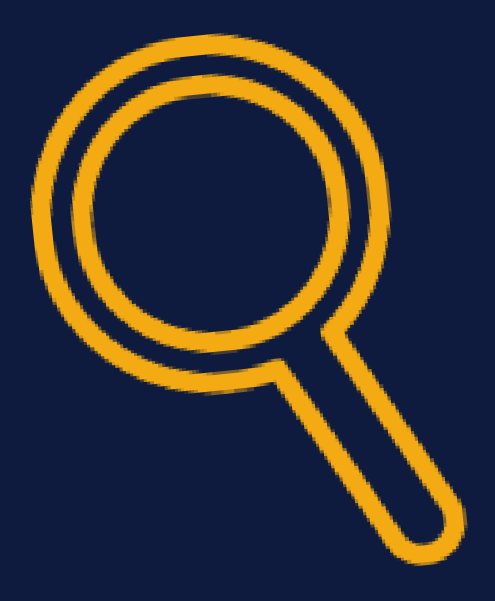

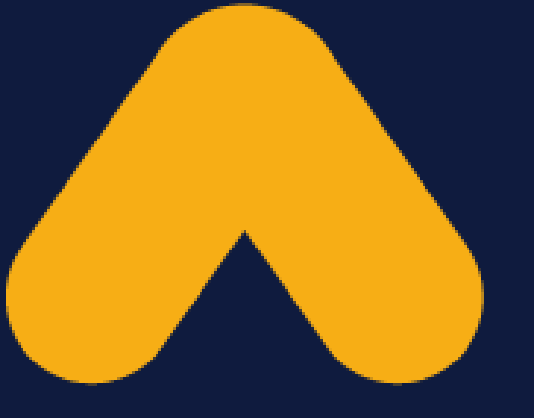

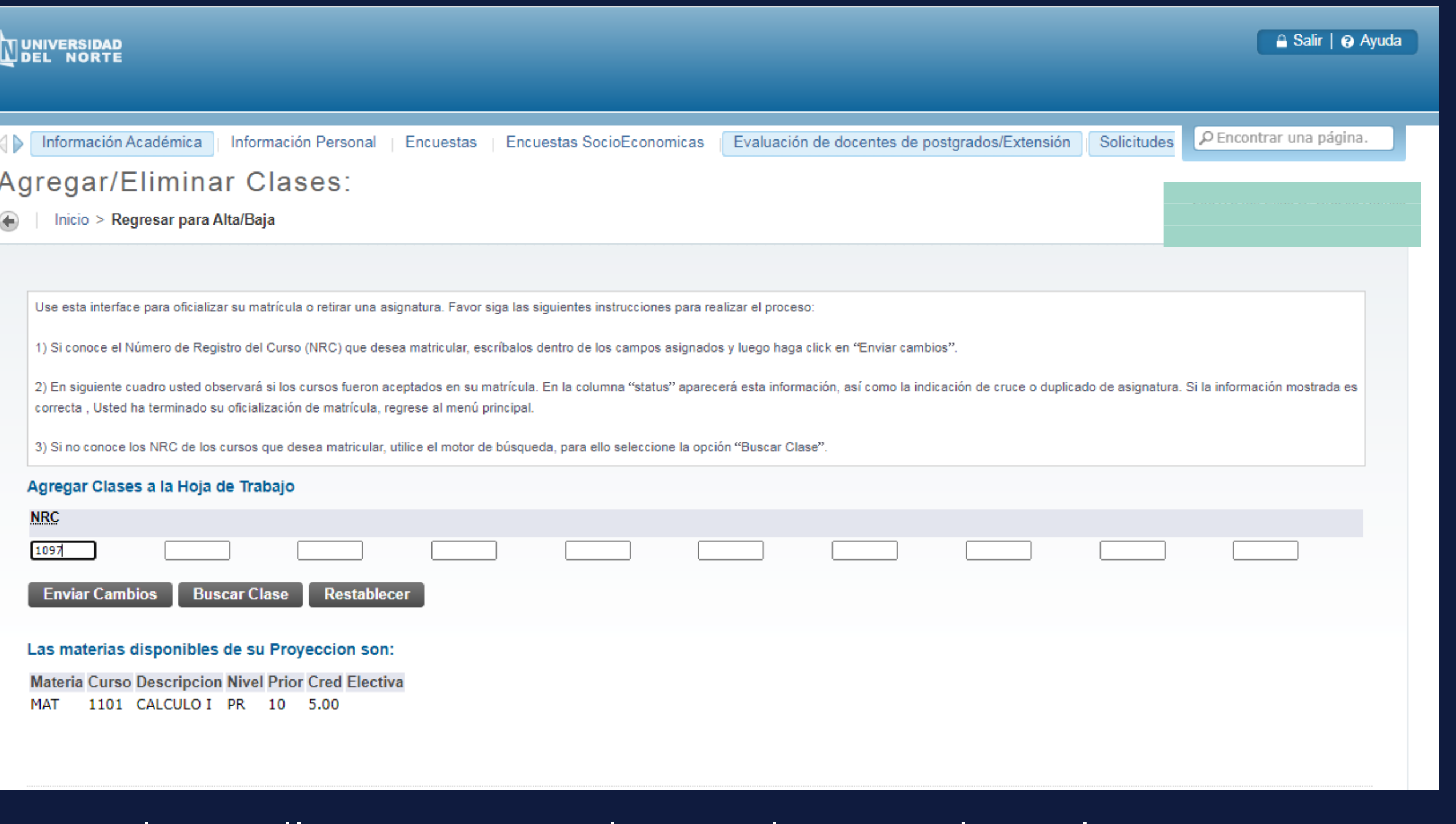

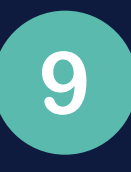

En la casilla "Agregar Clases a la Hoja de Trabajo" colocar el NRC de la asignatura que deseas cursar y enviar cambios.

Nota: Recuerda que debes matricular solo el o los vacacionales que hayas inscrito y pagado, de lo contrario el sistema no te dejará matricular.

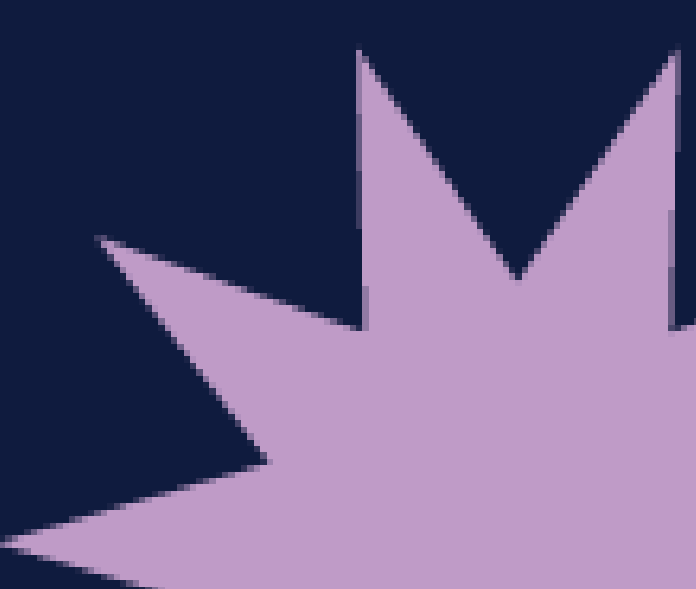

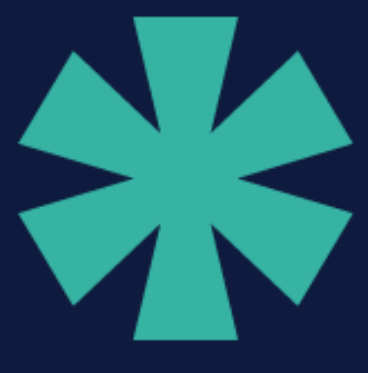

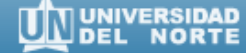

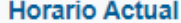

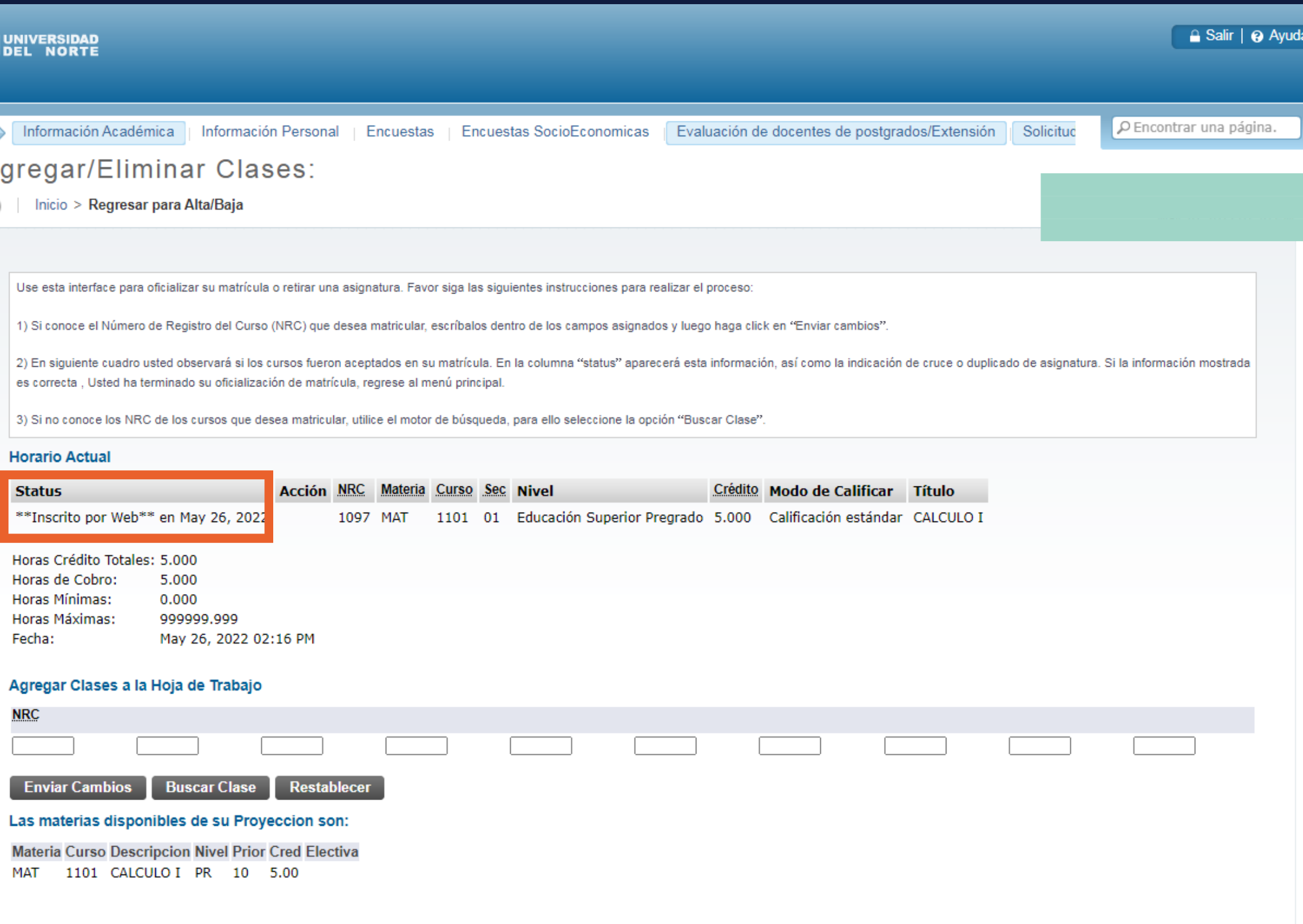

Finalmente debe aparecer "Inscrito por Web" si<sup>1</sup><br>|la matrícula fue correcta.

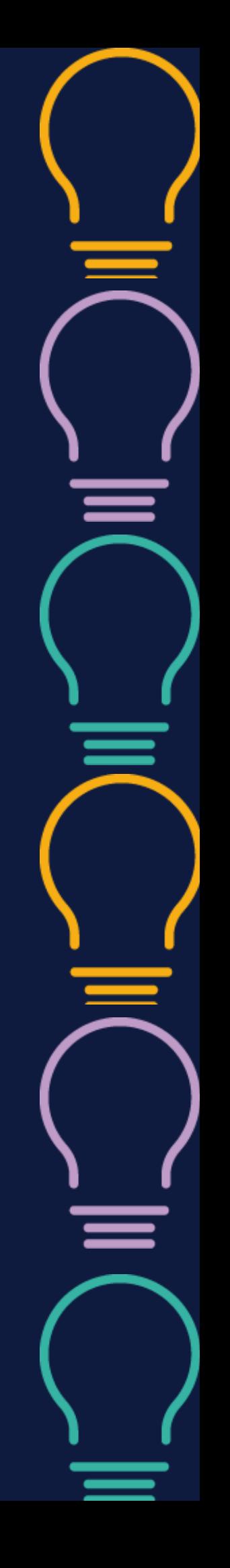